## **Dayforce: Processing a Qualifying Life Event**

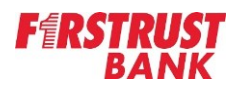

To submit a qualifying life event for benefits, Life Event Information Use this form to declare a life event. Select the date for the life event and specify the type. Both fields are login to Dayforce as an Employee. Select required. **Benefits** from the main menu. Event Date\* Life Event\* 1/20/2022  $\begin{bmatrix} 1 & 0 \\ 1 & 1 \end{bmatrix}$ Select an Option.  $\times$ **Supporting Documents**  $\triangleq$  Home Please attach additional details if desired. **រី**គ្នា Earnings **A** Work **O** Benefits Upload Files Select **Forms** from the top menu, and then select **Life Event Declaration** from the forms list. **Comment** Add comment to the employee's file.  $\equiv$ Bene Overview History **Current Elect** Forms  $\sqrt{\phantom{a}}$  Submit **日** Save Draft Search Forms Search Forms Reset Benefits (2) ́ ation **■ Life Event Declaration** make changes to your current benefit elections.

On the Life Event Declaration form, change the **Event Date** to reflect the effective date of the life event. (i.e. If a dependent is losing coverage as of March 1 then enter March 1 into the Event Date field.)

Next, select the Life Event that is occurring by using the Life Event drop down menu on the form.

Finally, add any documentation you have that supports the life event. This is **required** for all life event declarations. (i.e. A change in marital status should include the marriage certificate or divorce decree.) Click **Submit**.

Cancel **Print** Your life event form will be sent to HR for review. Once approved, the Life Event Enrollment will open up for you in Dayforce allowing you to

Complete and submit the enrollment. HR will review the enrollment and follow up if needed. Otherwise, your elections will become effective as of the life event date you entered on your declaration form.